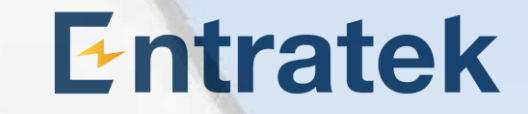

# Energy-Gateway-Konfigurationsanleitung

### 1. Installation 1.1 Lastmanager Set

- 1. CT-Messbereich auswählen
	- a) Variante 1: Bis 100A (Verhältnis 2000:1)
	- b) Variante 2: Bis 800A (Verhältnis 8000:1)
- 2. Hub auf die DIN-Schiene montieren
- 3. Hub an die 230V Energieversorgung anschließen
- 4. Stromwandler an den Hub anschließen
- 5. Stromwandler jeweils an Haupteingang des Stromnetzes, Ausgang der PV-Anlage und Eingang für die Haushaltsgeräte einrichten

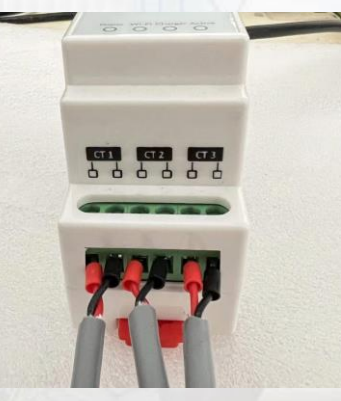

#### Bitte Beobachten:

 Die Installationsposition des Stromwandlers muss mit den später in der Konfiguration eingegebenen Positionen des Stromwandlers übereinstimmen.

## **Entratek**

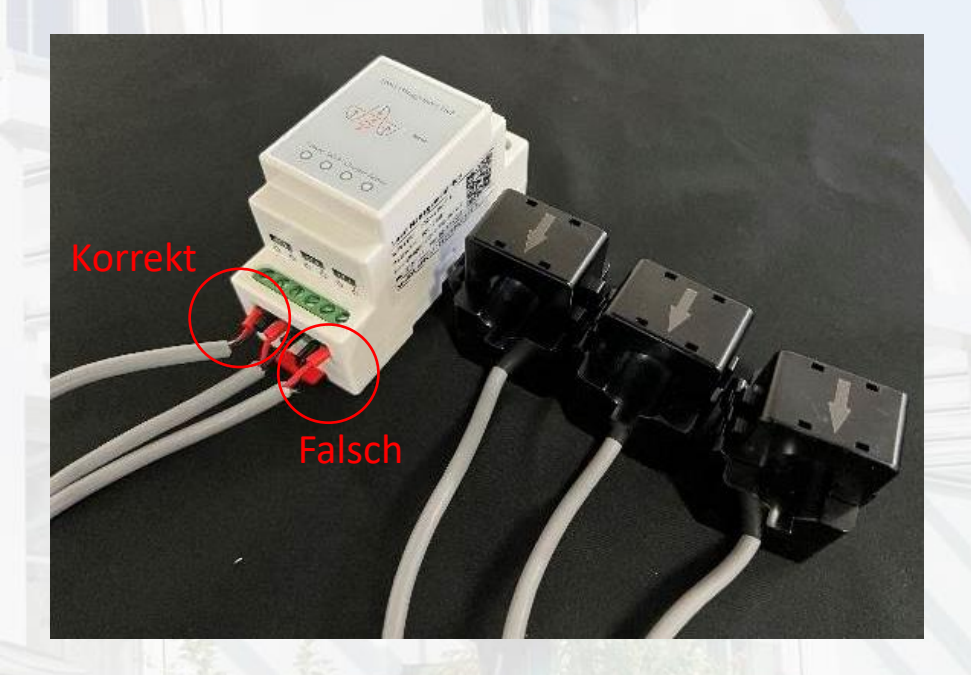

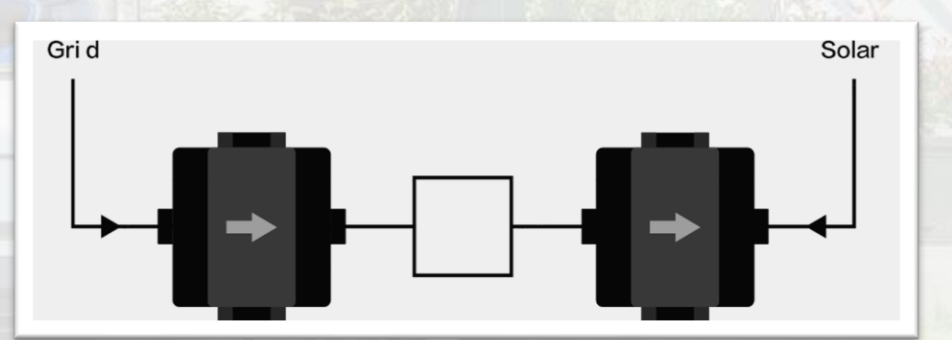

### **Anmerkung**: Achten Sie bitte auf den Pfeil auf dem Stromwandler <sup>2</sup>

# 1. Installation

### 1.2 Gateway

- Schließen Sie das RS485-Kabel wie in der Abbildung gezeigt an.
- können Sie auch die Anweisungen auf dem Gerät lesen.

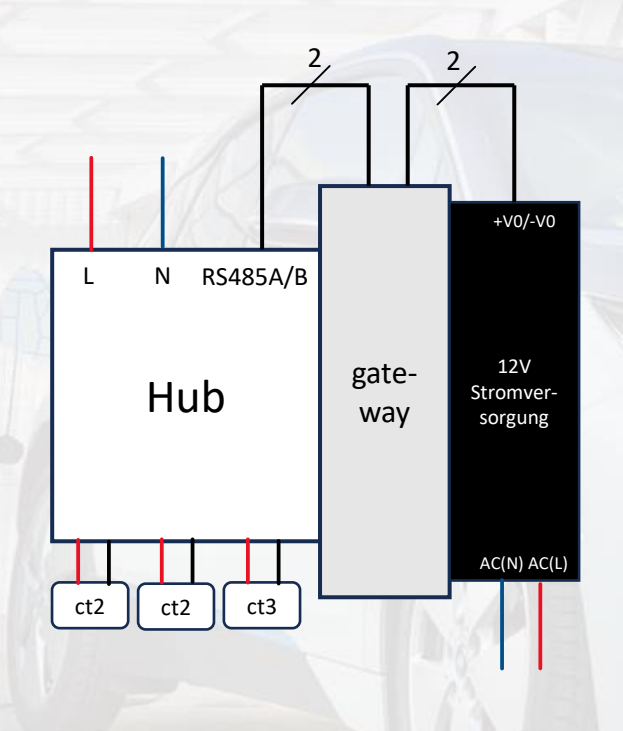

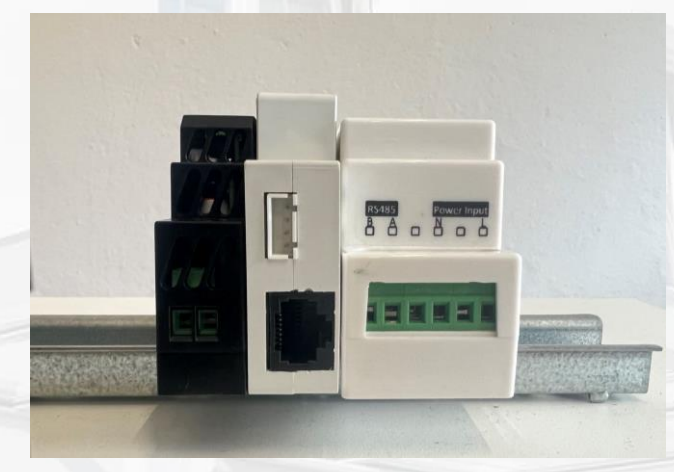

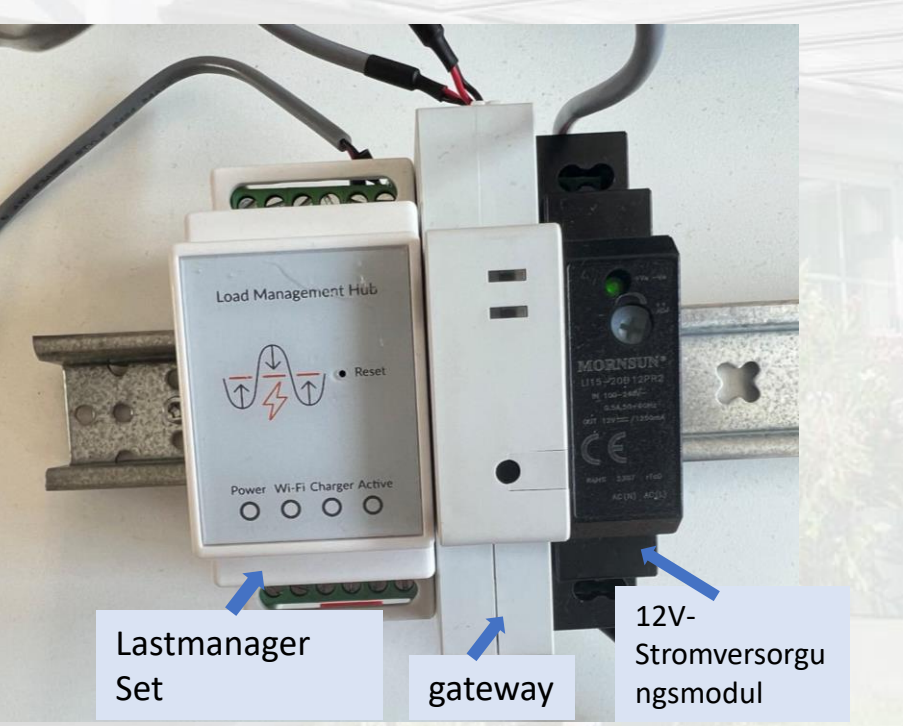

# 1. Installation

### 1.2 Gateway

Wenn Sie mehr als einen Hub haben, können die Hubs **parallel über RS485** miteinander verbunden werden oder gleichzeitig über **WLAN mit demselben LAN** verbunden werden.

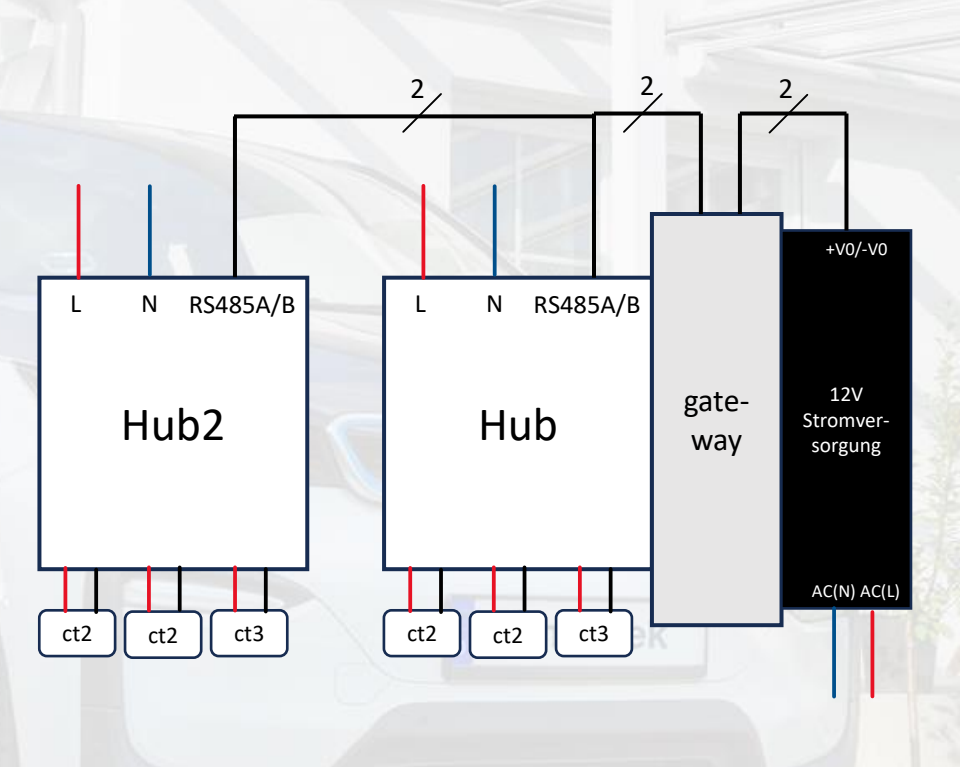

## 2. Lastmanager-Hub konfigurieren

Schritt 1: Lastmanager-Hub Konfigurationsschnittstelle

1. Lassen Sie ein Gerät(Computer/ Handy) mit dem Hotspot verbinden.

Hotspot Hub-AP-SSID 'IOC-XXXXXX', Passwort 'ioc12345'

- 2. Öffnen Sie den Browser und geben Sie die IP-Adresse "**192.168.4.1**" ein
- 3. Geben Sie den Benutzernamen: 'installioc' und das Passwort: 'installer123' ein

## 2. Lastmanager-Hub konfigurieren

Schritt 2: Konfigurieren des ersten Hubs

### 1. Parameter

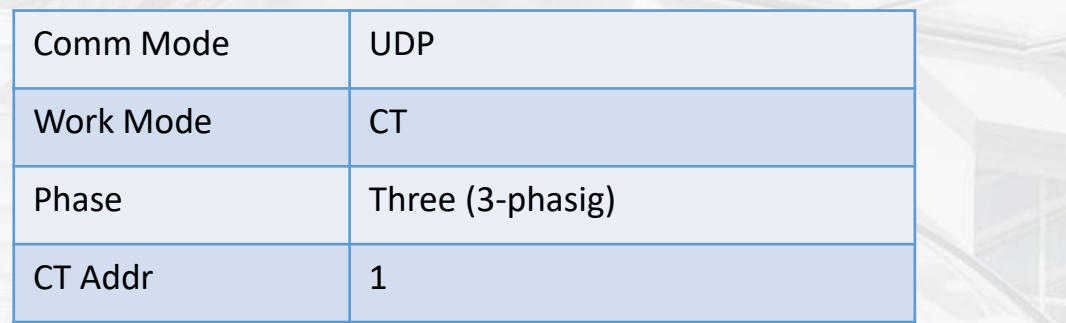

- 2. WiFi SSID und WiFi Password (WLAN)
	- a) Tragen Sie die Daten des Routers bei "Router-**Struktur**" ein
	- b) Tragen Sie den Hotspot von Mastergerät bei "**Seriell-Struktur**" ein
- 3. Klicken Sie auf "Set to Hub", danach auf "Reboot", um die Einstellungen zu übernehmen

### **IOC Load Management**

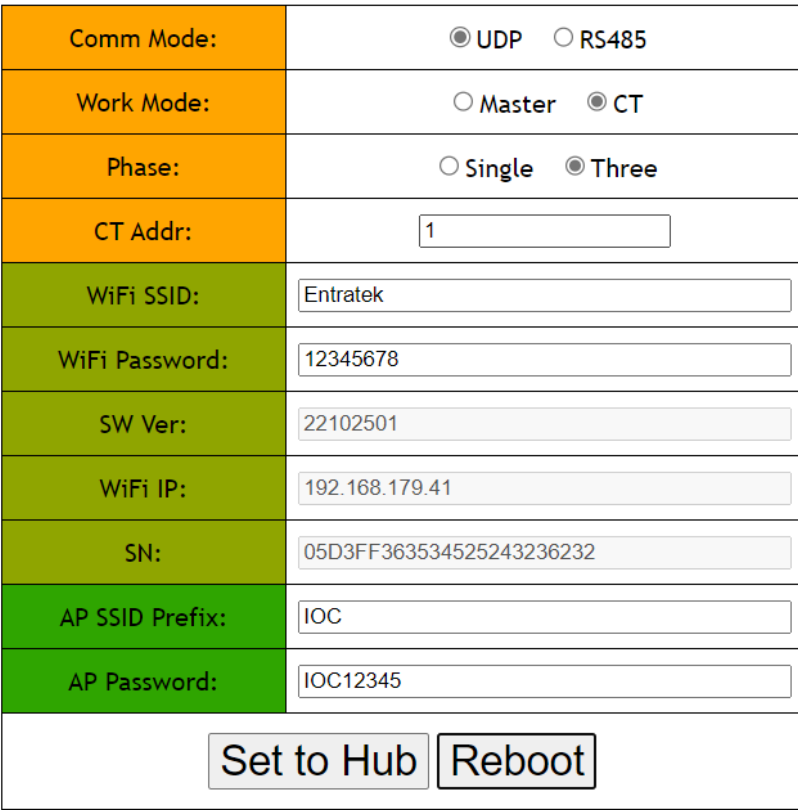

## 2. Lastmanager-Hub konfigurieren

Schritt 2: Konfigurieren Sie zweiten Hub (Wenn es nur einen Hub gibt, überspringen Sie bitte diesen Schritt)

#### 1. Parameter

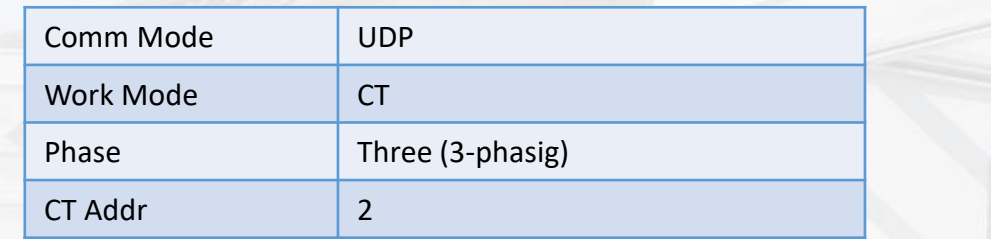

#### 2. WiFi SSID und WiFi Password (WLAN)

- 1. Tragen Sie die Daten des Routers bei "Router-Struktur" ein
- 2. Tragen Sie den Hotspot von Mastergerät bei "Seriell-**Struktur**" ein
- 3. Klicken Sie auf "Set to Hub", danach auf "Reboot", um die Einstellungen zu übernehmen

Wenn Sie mehr als einen Hub haben, können die Hubs **parallel über RS485** miteinander verbunden werden oder gleichzeitig über **WLAN mit demselben LAN** verbunden werden.

### **IOC Load Management**

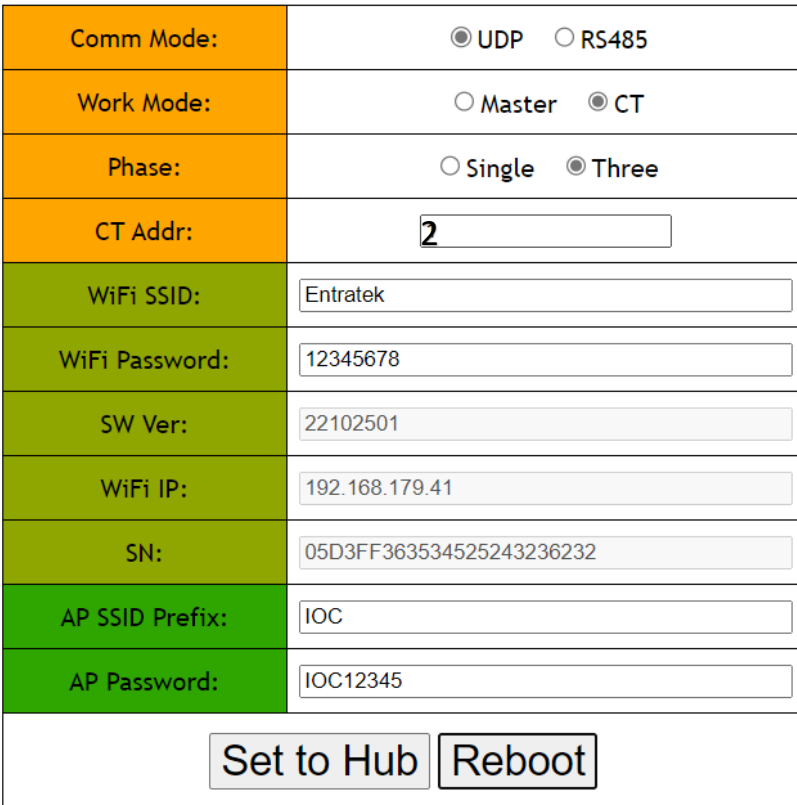

## 3. Gateway Serververbindung

Schritt 1 – Konfigurationsschnittstelle anmelden

- 1. Es wird empfohlen, den Chrome-Browser für den Zugriff zu verwenden. Schalten Sie das Gateway ein und verbinden Sie Ihren PC, Ihr PAD oder Ihr Mobiltelefon mit dem Wi-Fi des Gateways. Die SSID wird die Serie **AP \_ IOC-XXXXXX** sein, das Passwort **IOC12345**
- 2. Konfigurationswebseite anmelden
	- 1) Öffnen Sie den Browser
	- 2) Geben Sie die IP-Adresse '**192.168.10.1** ' ein
	- 3) Benutzname: **admin** Passwort: **ioc12345**
	- 4) Jetzt sollen Sie das Password ändern(nur bei erster Anmeldung wesentlich)
	- 5) Das ältere Password soll '**ioc12345**' sein, geben Sie das **neue Passwort** ein.
	- 6) Falls Ihr Browser das ältere Passwort auswendig gelernt hat, müssen Sie jetzt das Passwort manuell eingeben.

Anmerkung: Bitte merken Sie sich Ihr Passwort, wenn Sie es vergessen, kann es nicht zurückgesetzt werden

## 3. Gateway Serververbindung

Schritt 2 – Einrichtungsassistent

- 1. Klicken Sie 'Basic'- 'Server'
- 2. Websocket einstellen wie im Bild angezeigt

Beispiel:

ws://app.entratek.com:9103/ocpp/CentralSystem Service/A10212404070

### 3. **Überprüfen Sie den Websocket in 'Reference URL'**

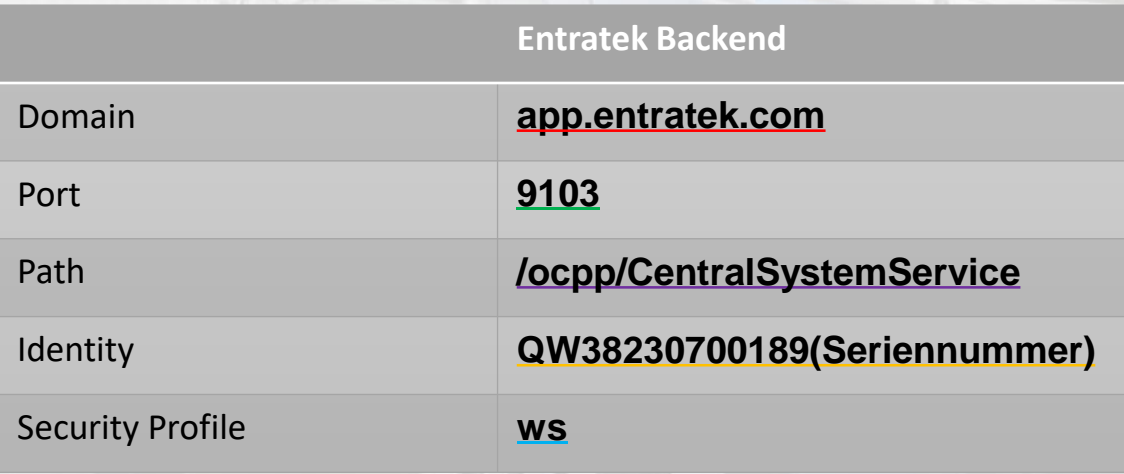

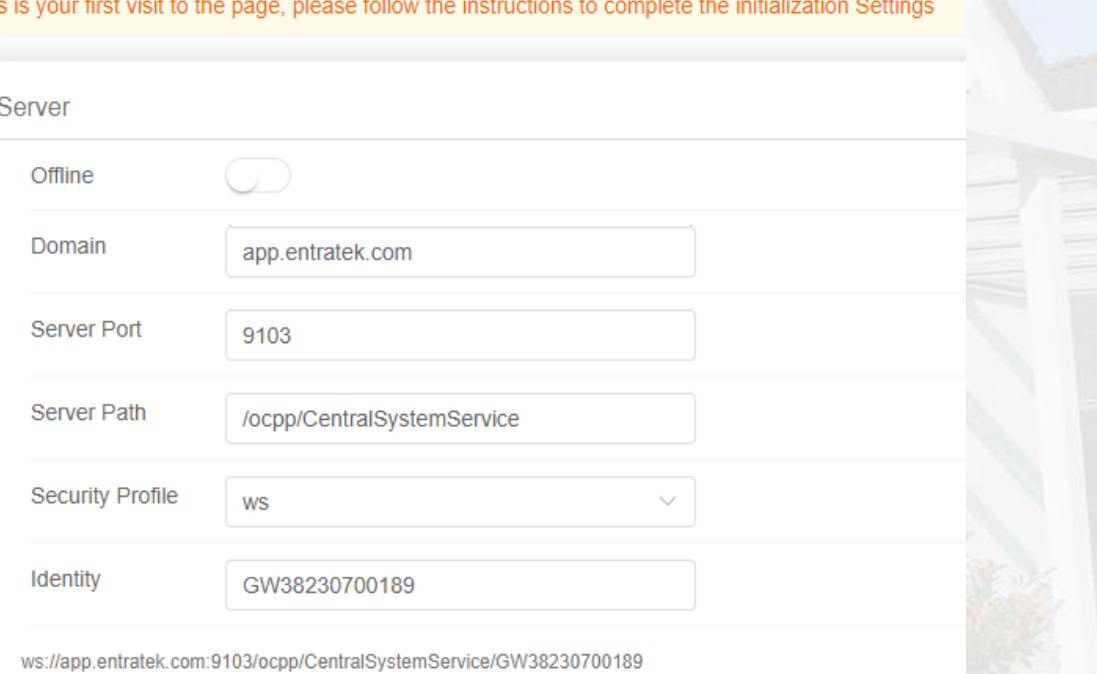

### 3. Gateway Serververbindung Schritt 3 – Netzwerk konfigurieren

Klicken Sie 'Basic'- 'Network'

Es gibt zwei Arten von Netzwerkverbindungen:

**LAN, WLAN**. Wählen Sie bitte die gewünschte Verbindungsmethode.

# 3. Gateway Serververbindung

Schritt 3 – Netzwerk konfigurieren (WLAN)

### **WLAN**

- 1. Wählen Sie "Enabled" für "Enable WLAN"
- 2. Klicken Sie auf "Scan" und wählen Sie das entsprechende WLAN-Signal aus
- 3. Geben Sie das WLAN-Passwort in "WiFi Password" ein
- 4. Die Prozentzahl zeigt die Stärke des Wlan-Signals an. Mindestens 30% sind erforderlich, damit die Wallbox gut funktioniert.

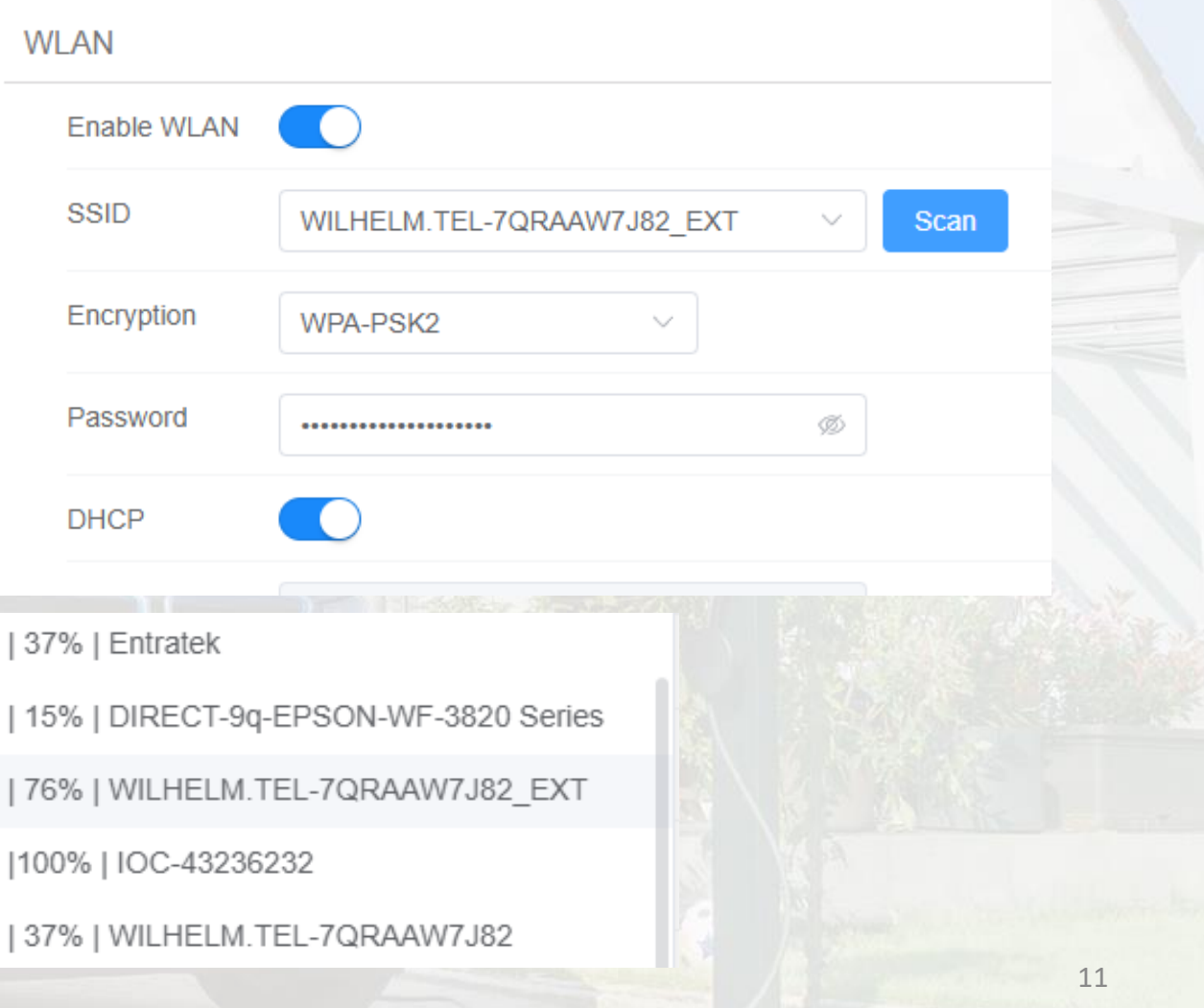

# 3. Gateway Serververbindung

Schritt 3 – Netzwerk konfigurieren (LAN)

### **LAN(Ethernet)**

- 1. Stecken Sie LAN-Kabel ist **WAN**-Schnittstelle
- 2. Wählen Sie Router bei "Model".
- 3. Aktivieren Sie "DHCP"

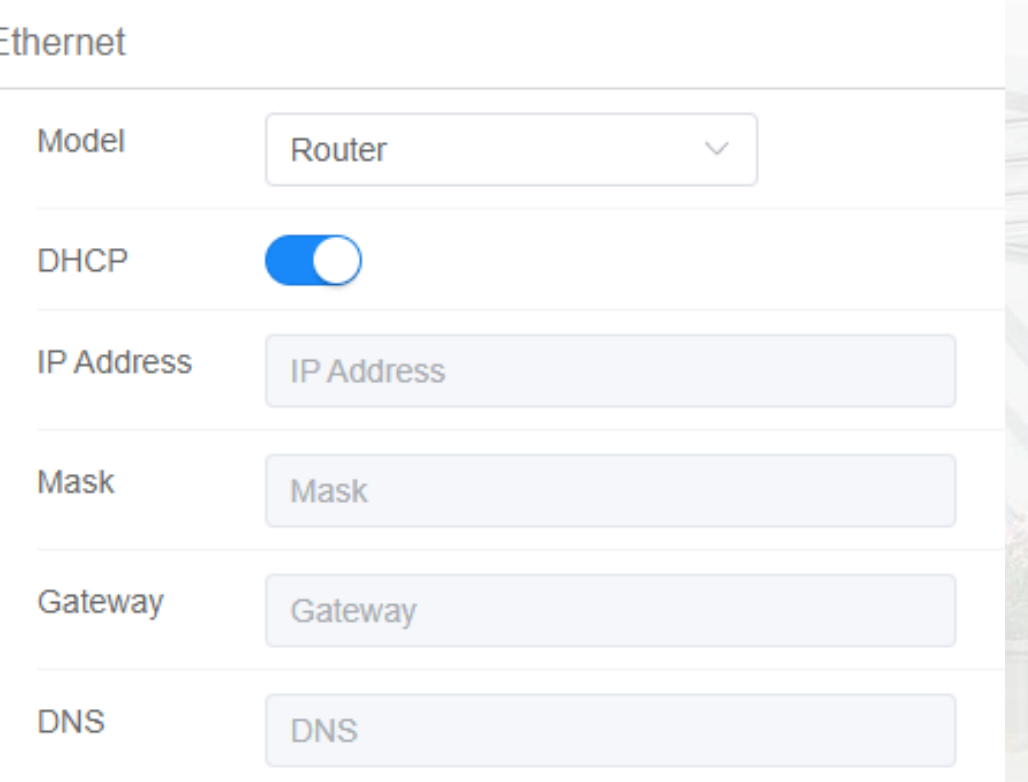

## 4. Gateway-Konfiguration

- 1. Gehen Sie zu Konfigurationsschnittstelle –Basic- Balance.
- 2. Das Gateway sollte im **Master TCP Server** und die Ladegeräte im **Master TCP Client-Modus** eingesetzt werden.
- 3. Klicken Sie auf "Advanced Settings"

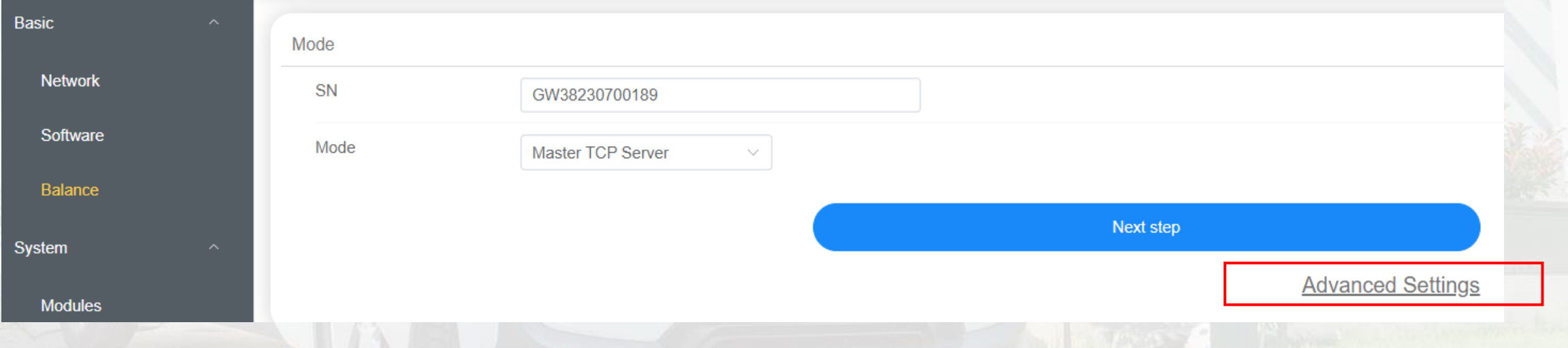

# 4. Gateway-Konfiguration

Schritt 1 – Protokolleinstellung

- 1. Geben Sie die Parameter ein wie in Abblidung
- Power Type:
	- Gateway: für Szenarien ohne Batteriegeräte verwendet
	- Energy Storage: für Szenarien mit Batteriegeräten

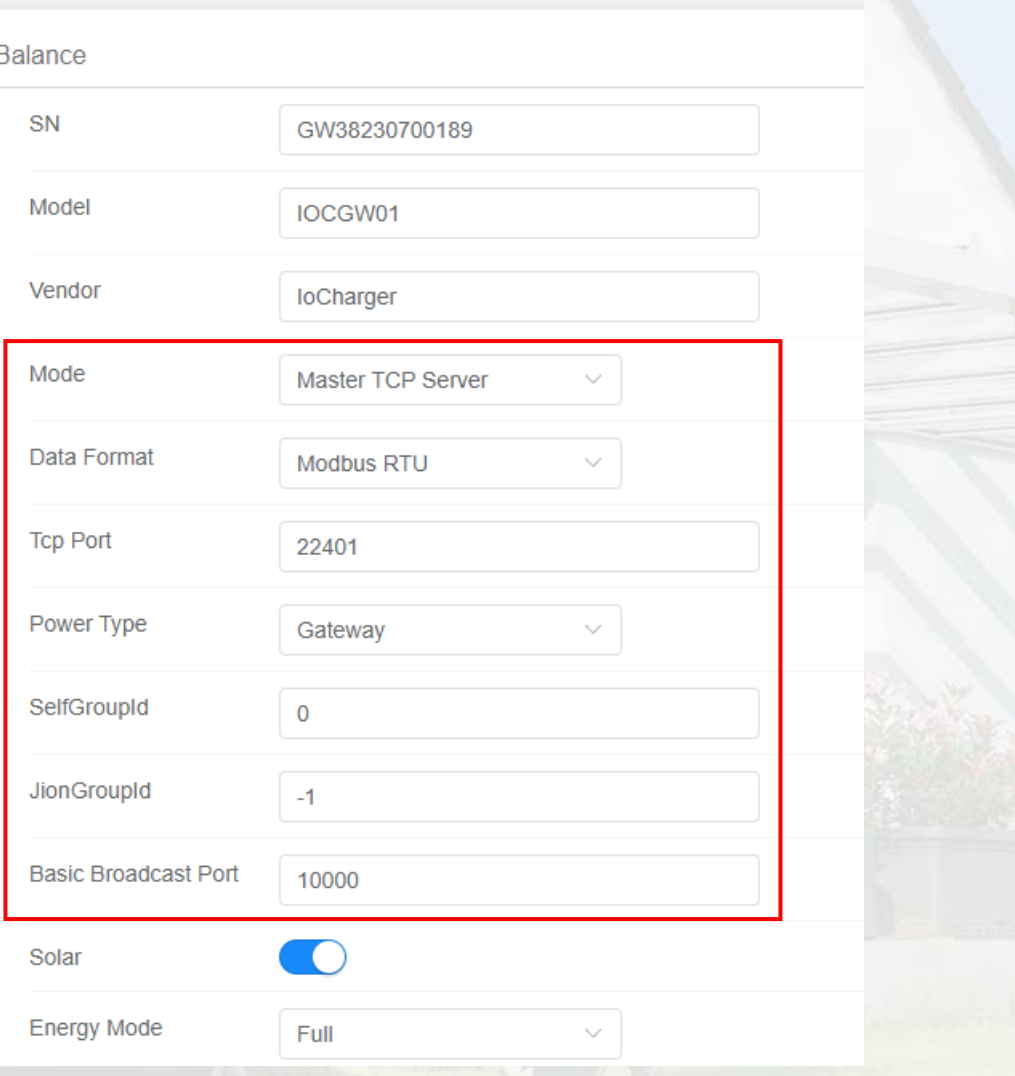

# 4. Gateway-Konfiguration

Schritt 1 – Protokolleinstellung

### • **Energy Mode:**

- a) Wählen Sie "Solar assist" oder "Solar only" fürs PV-Überschussladen
- b) Wählen Sie "full" fürs dynamische/ statische Lastmanagement

#### **Solar assist & Solar only**

**Solar Assist**: wird sowohl die Solarquelle als auch die Netzquelle verwenden, wobei die Solarquelle oberste Priorität hat. In diesem Fall wird der Ladestrom auf min. 6A gewährleistet, sodass stellen Sie sicher, dass der Akku so lange aufgeladen wird, bis der Akku voll ist **Solar Only:** verwendet nur die Solarquelle, wenn nicht genug zum Laden, das Ladegerät wird in den Suspend-Modus geschaltet und zurück zum Laden, wenn Solar zum Laden wieder verfügbar ist

**Energy Mode** 

Full

### 4. Gateway-Konfiguration Schritt 2 – Stromwandler (HUB & CTs)

2

4

 $\mathbf{1}$ Solar HUB- & CTs-Konfiguration ist schließlich für 2 HUB1 dynamische Lastmanagement und PV-Überschussladen. Address 3  $\overline{1}$  $\overline{A}$ 3-Phase 1. Aktivieren Sie die "Solar" Taste. Wenn Sie PV- $\bf{C}$ **CT** Position Ratio Phase Überschussladen verwenden möchten.  $2000:1$  $L1$ Main  $\vee$ Aktivieren Sie "HUB" je nach der Anzahl 2 HUB<sub>2</sub> 3. Für "Adresse" muss die gleiche Adresse sein 3 3 wie in Hub eingegeben. Address  $\overline{2}$ 4 Aktivieren Sie "3-Phase" für dreiphasigen 3-Phase Betrieb **CT Position** Ratio Phase Solar  $2000:1$  $\vee$  $L1$ 2 HUB3

### 4. Gateway-Konfiguration Schritt 2 – Stromwandler (HUB & CTs)

5. Wandler-Verhältnis für "Ratio" 2000:1: 100A-Variante 8000:1: 800A-Variante 6. Installationspositionen der CTs für "**Position**" Wählen Sie jeweils die entsprechende

Position aus **Mainswitch**: CT am Haupteingang des **Stromnetzes** 

**Solar**: CT am Anschluss der PV-Anlage **Splitter**: CT am Anschluss für die Haushaltsgeräte

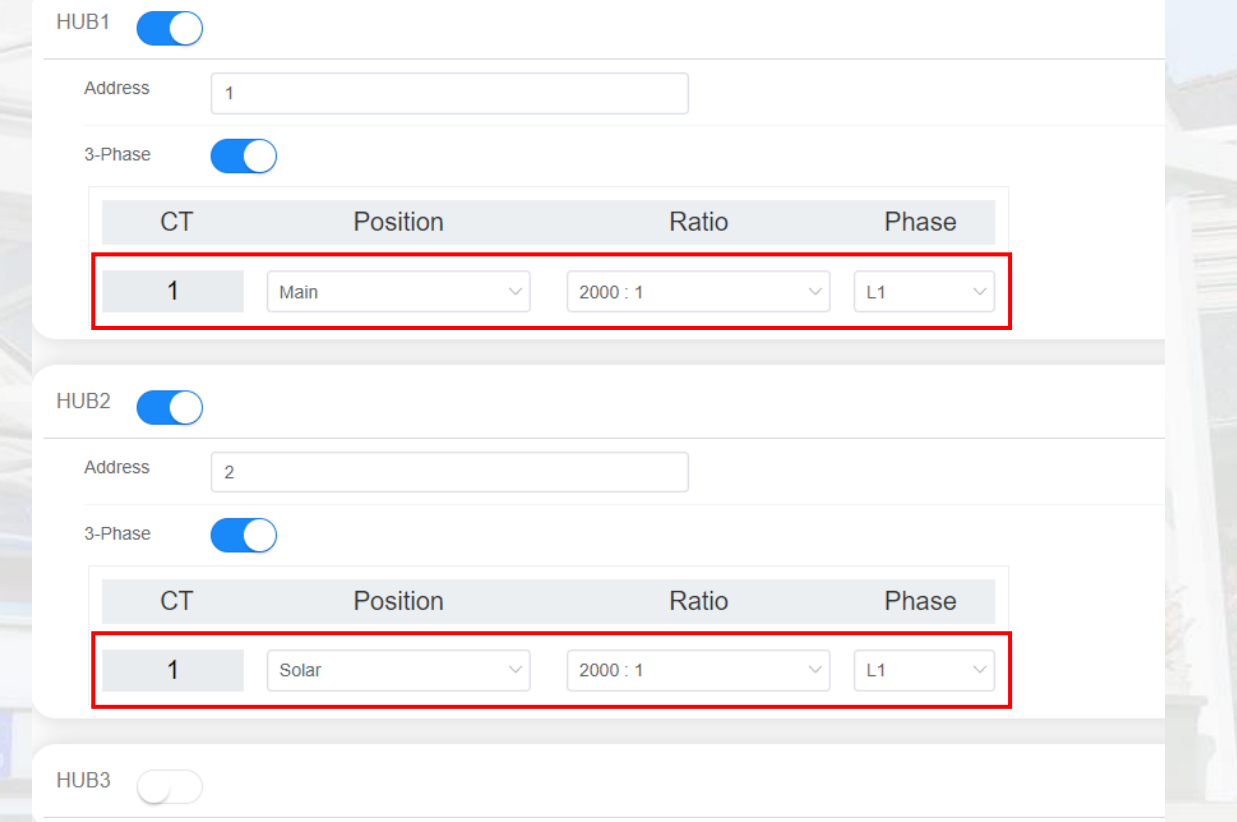

# 4. Gateway -Konfiguration

Schritt 3 – Stromeinstellung und Betriebsmodus

### • **Power Type**:

- Gateway: für Szenarien ohne Batteriegeräte verwendet
- Energy Storage: für Szenarien mit Batteriegeräten
- **Rated Current**: Geben Sie den Eingangsstrom des Hauses ein, z. B. 50A, geben Sie 500
- **Safe Current**: Geben Sie den sicheren Strom ein, der das stromstärkste Haushaltsgerät mit Ausnahme des Ladegeräts ist, z. B. wenn ein Warmwasserbereiter oder AC mit 3 kW um 13 A das größte Gerät ist, geben Sie 130 ein, falls es ausfällt, wenn es plötzlich eingeschaltet wird.
- **Limit Total Charge Current**: maximaler verfügbare Ladestrom, (Stromnetz + PV/Speicher)

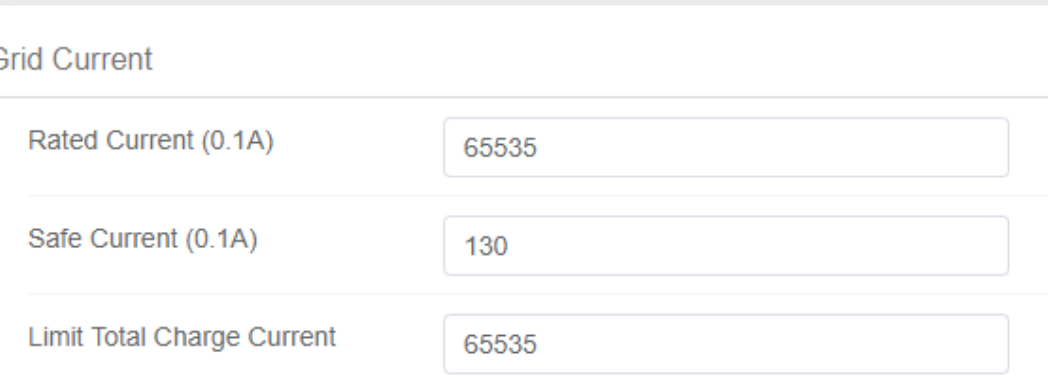

# 4. Gateway-Konfiguration

Schritt 4 – Energy Management Server

Durch Konfiguration von "Energy Management Server" kann man die Lastmanagementgruppe in der APP überwachen

1. Die Parameter für den Server sehen Sie in der Abbildung

2. Identity ist die Seriennummer des Gateways

**Bitte überprüfen Sie, ob alle Informationen korrekt ausgefüllt sind**

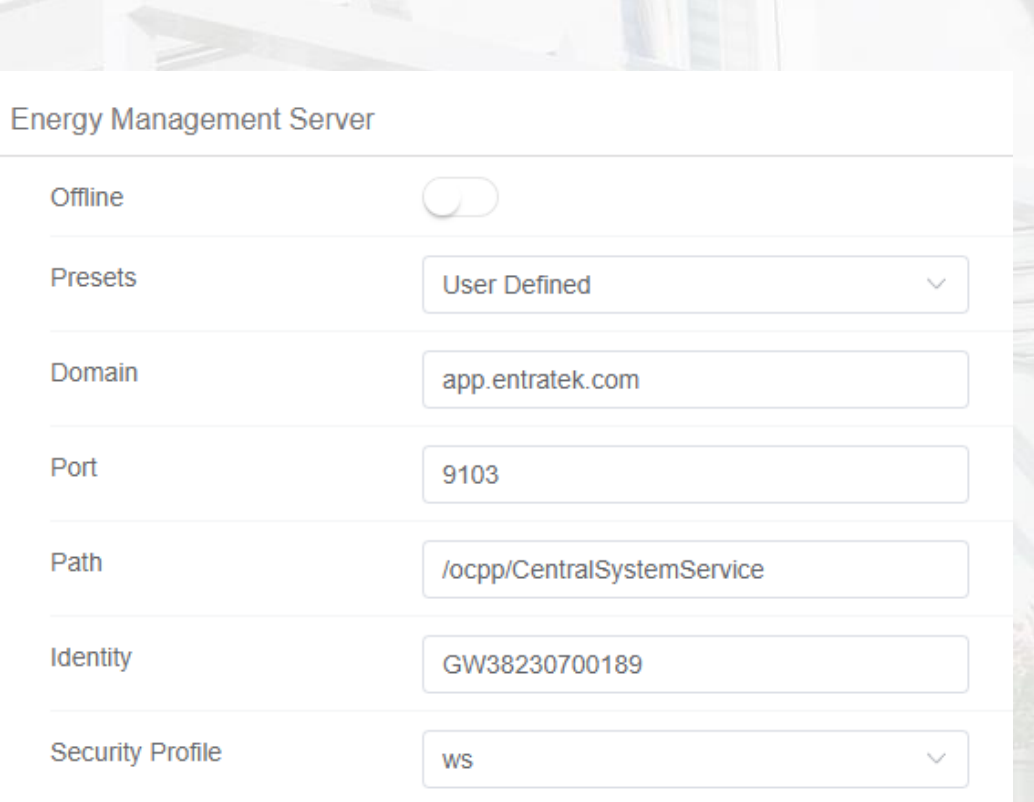

ws://app.entratek.com:9103/ocpp/CentralSystemService/GW38230700189

### 4. Gateway-Konfiguration Schritt 5 – Speichern und Reboot

### **Speichern und Reboot**

- 1. Klicke Sie auf "Submit", um die Einstellungen zu speichern und dann klicken Sie "Reboot", um die Ladestation neuzustarten,
- 2. Wenn es einen Fehler gibt, könnten Sie in "Result" die Fehlerbeschreibung ansehen.

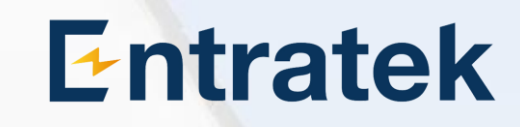

Reboot

Entratek

Reload

Submit

## Kontakt

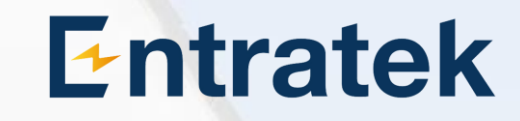

Entratek GmbH Adresse: Bgm-Bombeck-Str. 10e D-22851 Norderstedt Tel: +49 40 30857067 Website: www.entratek.de E-Mail: support@entratek.de